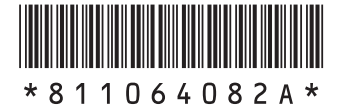

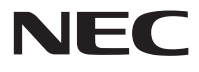

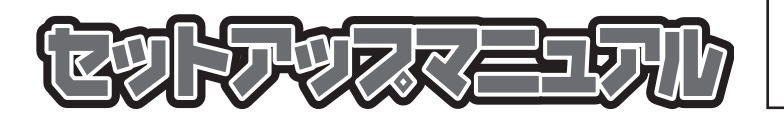

このたびはLaVie Mをご購入いただきあ りがとうございます。 このマニュアルでは、添付品の確認やパ ソコンの接続、Windowsのセットアップ 方法などを説明しています。

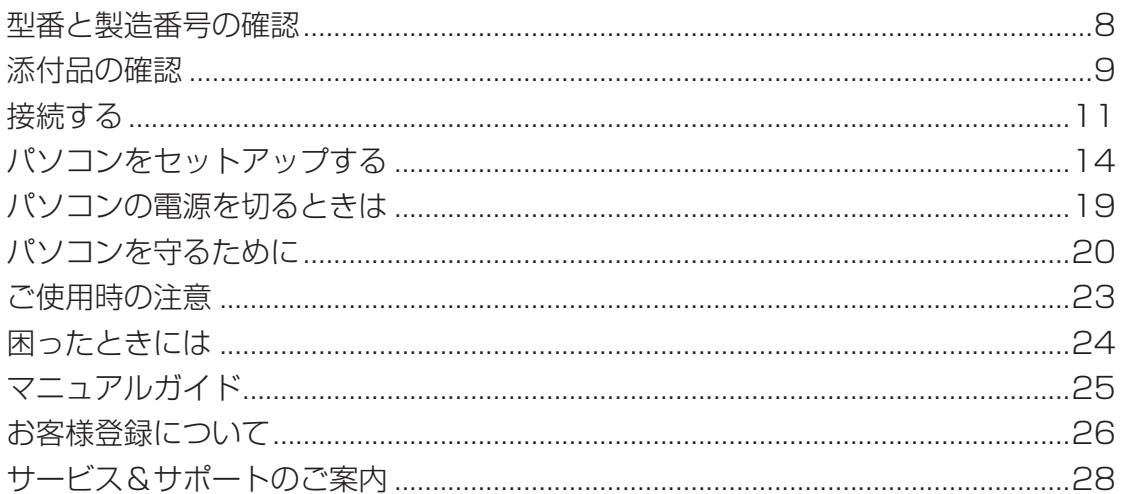

# **LaVie M**

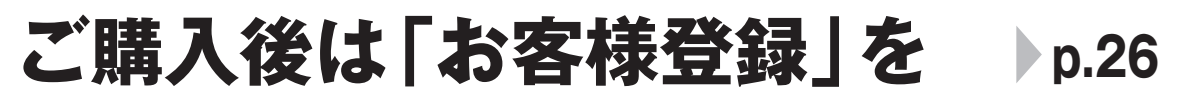

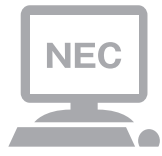

パソコンのセットアップが終わったら、すぐに 121wareの「お客様登録」をしましょう。 電話サポートや優待サービスなど、さまざまな特典が 利用できるようになります。

# **困ったときは**

使い方がわからなくなったときや、パソコンの調子が悪くなったときは、 あわてずに次のステップで調べてみましょう。

# **Step1 マニュアルやインターネットで調べる**

### **『ユーザーズマニュアル』PART4の「トラブル解決への道」**

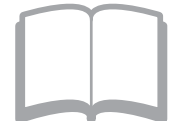

まずはパソコンに添付されているマニュアルを開いて みましょう。画面で見るマニュアル「ソフト&サポート ナビゲーター」も強い味方になります。 また、121wareのホームページでは様々なサポート 情報が提供されています。インターネットが使えると きは、121wareのホームページ(121ware.com)に アクセスして調べてみましょう。

# **Step2 電話で相談する p.29**

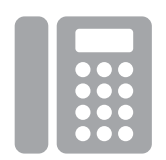

NECのパソコンに関する技術的な質問を電話で承り ます。 マニュアルやインターネットで調べてもわからないと きは、専門のスタッフに電話で相談してみましょう。

# **Step3 出張サポートを依頼する p.36**

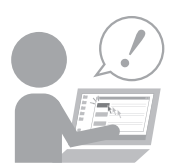

インターネットにつながらない、ウイルスに感染した かもしれない、その他、どうしても問題が解決しない ときは、電話一本でスタッフがご自宅に駆けつけます。

#### **◆このマニュアルで使用している記号や表記には、次のような意味があります**

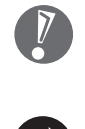

╓

してはいけないことや、注意していただきたいことを説明しています。よく読んで注意を守ってく ださい。場合によっては、作ったデータの消失、使用しているソフトの破壊、パソコンの破損の可 能性があります。

マニュアルの中で関連する情報が書かれている所を示しています。

#### **◆このマニュアルの表記では、次のようなルールを使っています**

**【 】** 【 】で囲んである文字は、キーボードのキーを指します。

**あアソフト&サポート ナビゲーター」** 画面で見るマニュアル「ソフト&サポートナビゲーター」を起動して、各項目を参照することを示 します。 「ソフト&サポートナビゲーター」は、タスクバーの (ソフト&サポートナビゲーター)アイコン をクリックして起動します。

#### **◆番号検索について**

このマニュアルに出てくる検索番号(8桁の数字)を画面で見るマニュアル「ソフト&サポートナビゲーター」で入力して検 索すると、詳しい説明や関連する情報を表示できます。

例) 検索番号が「91060010」の場合

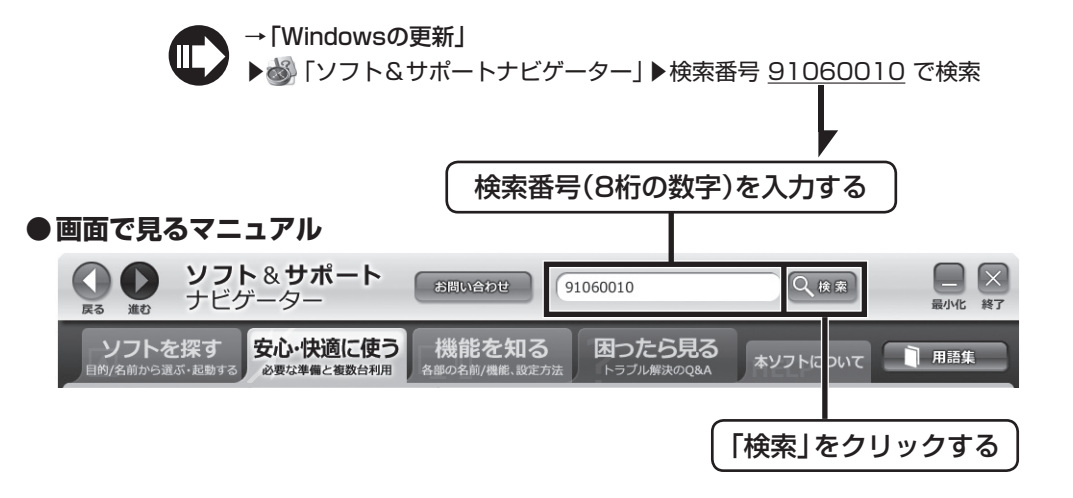

#### **◆LaVie Gシリーズについて**

LaVie Gシリーズの各モデルについては、添付の『LaVie Gシリーズをご購入いただいたお客様へ』をご覧ください。

#### **◆本文中の画面やイラスト、ホームページについて**

- ・ 本文中の画面やイラスト、ホームページは、モデルによって異なることがあります。また、実際の画面と異なることがあ ります。
- ・ 記載している内容は、このマニュアルの制作時点のものです。お問い合わせ先の窓口やサービス内容、住所、電話番号、ホー ムページの内容やアドレスなどが変更されている場合があります。あらかじめご了承ください。

#### **◆このマニュアルでは、各モデル(機種)を次のような呼び方で区別しています**

ご購入された製品のマニュアルで表記されているモデル名を確認してください。

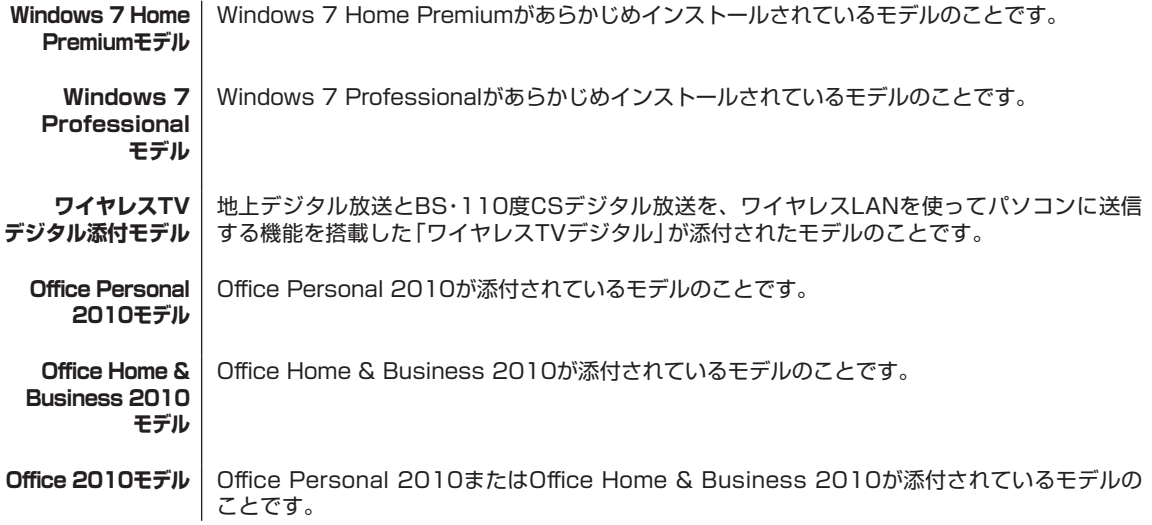

#### **◆周辺機器について**

・ 接続する周辺機器および利用するソフトウェアが、各種インターフェイスに対応している必要があります。

・ 他社製増設機器、および増設機器に添付のソフトウェアにつきましては、動作を保証するものではありません。他社製 品との接続は、各メーカにご確認の上、お客様の責任においておこなってくださるようお願いいたします。

#### **◆このマニュアルで使用しているソフトウェア名などの正式名称**

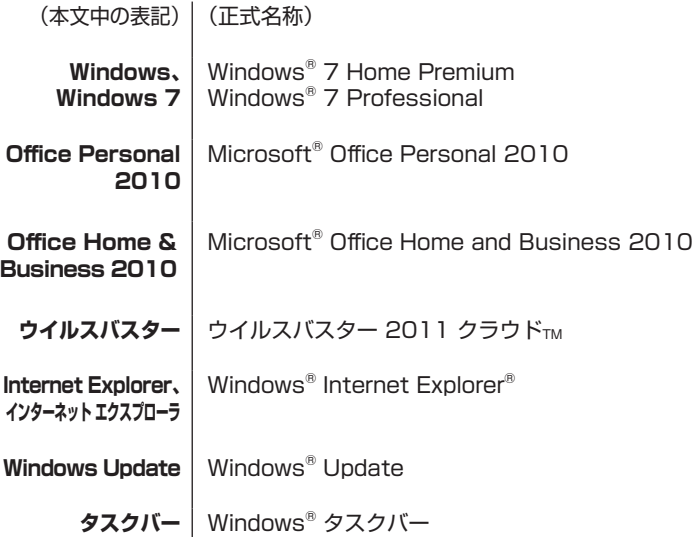

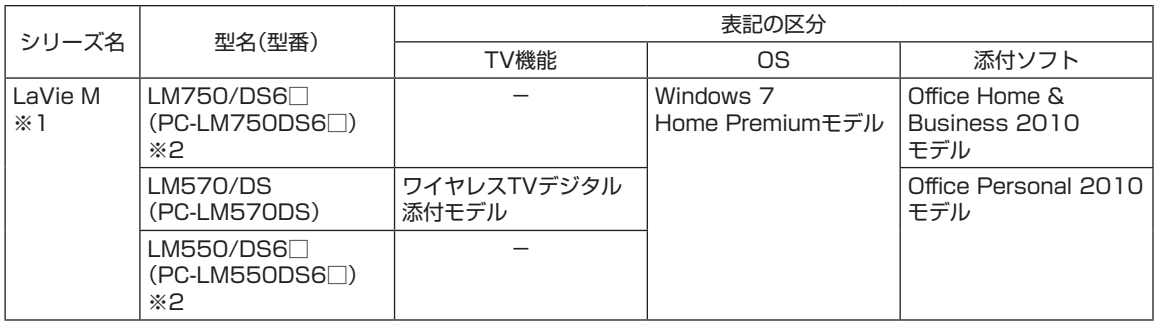

※1:マウスは添付されておりません。

٠

※2:本体の色によって□の中に異なる英数字が入ります。

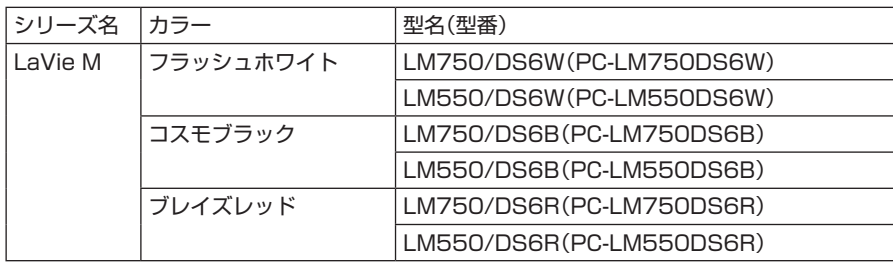

#### ご注意

- (1) 本書の内容の一部または全部を無断転載することは禁じられています。
- (2) 本書の内容に関しては将来予告なしに変更することがあります。
- (3) 本書の内容については万全を期して作成いたしましたが、万一ご不審な点や誤り、記載もれなどお気づきのことがあり ましたら、NEC 121コンタクトセンターへご連絡ください。落丁、乱丁本はお取り替えいたします。
- (4) 当社では、本装置の運用を理由とする損失、逸失利益等の請求につきましては、(3)項にかかわらずいかなる責任も負 いかねますので、予めご了承ください。
- (5) 本装置は、医療機器、原子力設備や機器、航空宇宙機器、輸送設備や機器など、人命に関わる設備や機器、および高度な 信頼性を必要とする設備や機器などへの組み込みや制御等の使用は意図されておりません。これら設備や機器、制御 システムなどに本装置を使用され、人身事故、財産損害などが生じても、当社はいかなる責任も負いかねます。
- (6) 海外における保守・修理対応は、海外保証サービス[NEC UltraCareSM International Service]対象機種に限り、当社 の定めるサービス対象地域から日本への引取修理サービスを行います。サービスの詳細や対象機種については、以下の ホームページをご覧ください。

http://121ware.com/ultracare/jpn/

- (7) 本機の内蔵ハードディスクにインストールされているWindows® 7 Starter、Windows® 7 Home Premium、 Windows<sup>®</sup> 7 Professional、Windows® 7 EnterpriseまたはWindows® 7 Ultimateおよび本機に添付のCD-ROM、DVD-ROMは、本機のみでご使用ください。
- (8) ソフトウェアの全部または一部を著作権の許可なく複製したり、複製物を頒布したりすると、著作権の侵害となります。
- (9) ハードウェアの保守情報をセーブしています。

本文中の画面やイラスト、ホームページは、モデルによって異なることがあります。また、実際の画面と異なることがあります。 記載しているホームページの内容やアドレスは、本冊子制作時点のものです。

Microsoft、Windows、Internet Explorer、Excel、Office ロゴ、OneNote、Outlook、PowerPointは、米国Microsoft Corporation および/またはその関連会社の商標です。

BIGLOBEは、NECビッグローブ株式会社の登録商標です。

「Yahoo!」は、Yahoo!Inc.の登録商標です。

ヤフー株式会社は、これに関する権利を有しています。

その他、本マニュアルに記載されている会社名、商品名は、各社の商標または登録商標です。

© NEC Corporation, NEC Personal Products, Ltd. 2011 日本電気株式会社、NECパーソナルプロダクツ株式会社の許可なく複製・改変などを行うことはできません。

#### ■輸出に関する注意事項

本製品(ソフトウェアを含む)は日本国内仕様であり、外国の規格等には準拠していません。

本製品を日本国外で使用された場合、当社は一切責任を負いかねます。

従いまして、当社は本製品に関し海外での保守サービスおよび技術サポート等は行っていません。(ただし、海外保証 サービス[NEC UltraCareSM International Service]対象機種については、ご購入後一年間、日本への引取修理サー ビスを受けられます。)

本製品の輸出(個人による携行を含む)については、外国為替及び外国貿易法に基づいて経済産業省の許可が必要となる 場合があります。 必要な許可を取得せずに輸出すると同法により罰せられます。 輸出に際しての許可の要否については、ご購入頂いた販売店または当社営業拠点にお問い合わせください。

#### ■Notes on export

This product (including software) is designed under Japanese domestic specifications and does not conform to overseas standards. NEC<sup>\*1</sup> will not be held responsible for any consequences resulting from use of this product outside Japan. NEC<sup>\*1</sup> does not provide maintenance service nor technical support for this product outside Japan. (Only some products which are eligible for NEC UltraCare<sup>SM</sup> International Service can be provided with acceptance service of repair inside Japan for one year after the purchase date.)

Export of this product (including carrying it as personal baggage) may require a permit from the Ministry of Economy, Trade and Industry under an export control law. Export without necessary permit is punishable under the said law. Customer shall inquire of NEC sales office whether a permit is required for export or not.

\*1: NEC Corporation, NEC Personal Products, Ltd.

# 型番と製造番号の確認

# パソコン本体の保証書を見る

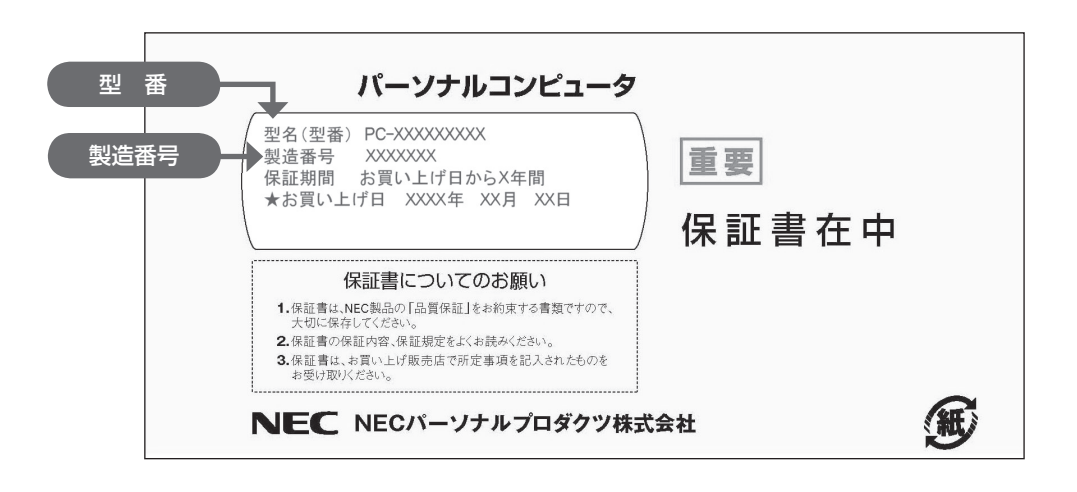

# パソコン本体のラベルと一致しているか確認する

●本体底面

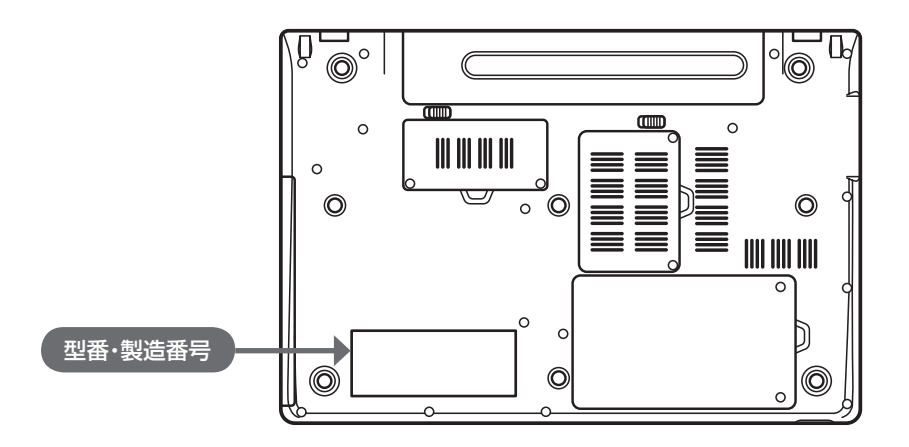

- 機器に記載された番号が保証書と異なっている場合は、NECサポート窓口(121コンタクトセンター) (p.9)にお問い合わせください。
	- 保証書は所定事項(販売店名、お買い上げ日など)が記入されていることを確認して、保管しておいてく ださい。保証期間中に万一故障した場合は、保証書記載内容に基づいて修理いたします。保証期間終了 後の修理については、NECサポート窓口(121コンタクトセンター)にお問い合わせください。

# 添付品の確認

# 添付品を確認する

パソコンの箱を開けたら、まずは次のチェックリストを見ながら、添付品がそろっているかを確認してくだ さい。万一、足りないものがあったり、添付品の一部が破損していたときは、すぐに下記までお問い合わせ ください。

NECサポート窓口(121(ワントゥワン)コンタクトセンター)

0120-977-121

※音声ガイダンスにしたがって、窓口番号「2 故障診断・修理受付」を選択してください。 ※電話番号をよくお確かめになり、おかけください。 ※携帯電話やPHS、もしくはIP電話など、上記電話番号をご利用いただけないお客様は次の電話番号へおかけください。

03-6670-6000(通話料お客様負担)

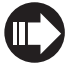

 NECサポート窓口(121コンタクトセンター)の詳しい情報は、「NECのサポート窓口に電話する」(p.30) をご覧ください。

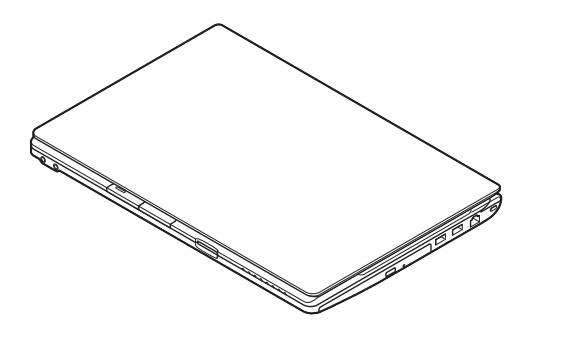

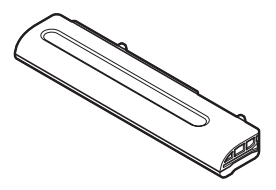

□ACアダプタ □電源コード

□本体 □バッテリパック

□ソフトウェアのご使用条件(お客様へのお願い)/ソフトウェア使用条件適用一覧 (1枚になっています。箱の中身を確認後必ずお読みください) □PC修理チェックシート □セットアップマニュアル(このマニュアル) □ユーザーズマニュアル

### LM750/DS6W、LM750/DS6B、LM750/DS6Rの添付品

□「Microsoft® Office Home and Business 2010」のパッケージ

#### ▶LM570/DSの添付品

□「Microsoft® Office Personal 2010」のパッケージ □ワイヤレスTVデジタル※ ※ワイヤレスTVデジタルのパッケージについて詳しくは『テレビを楽しむ本』をご覧ください。

□リモコン

□リモコン用乾電池(単3形×2本)

□リモコン受信用ユニット □B-CASカード

※台紙に貼り付けられています。

□BS・110度CSデジタル放送パンフレット/加入契約申込書 □テレビを楽しむ本

### LM550/DS6W、LM550/DS6B、LM550/DS6Rの添付品

□「Microsoft® Office Personal 2010」のパッケージ

### 「電子マニュアルビューア」について

このパソコンのマニュアルは、NECパーソナル商品総合情報サイト「121ware.com」の「電子マニュアル ビューア」でご覧いただくこともできます。また、「電子マニュアルビューア」では、ご購入時以降のさまざま な情報に対応した、最新のマニュアルをご覧いただける場合もあります。

「電子マニュアルビューア」はインターネットに接続後、次のURLからご利用いただけます。 http://121ware.com/e-manual/m/nx/index.htm

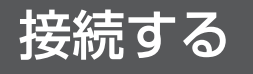

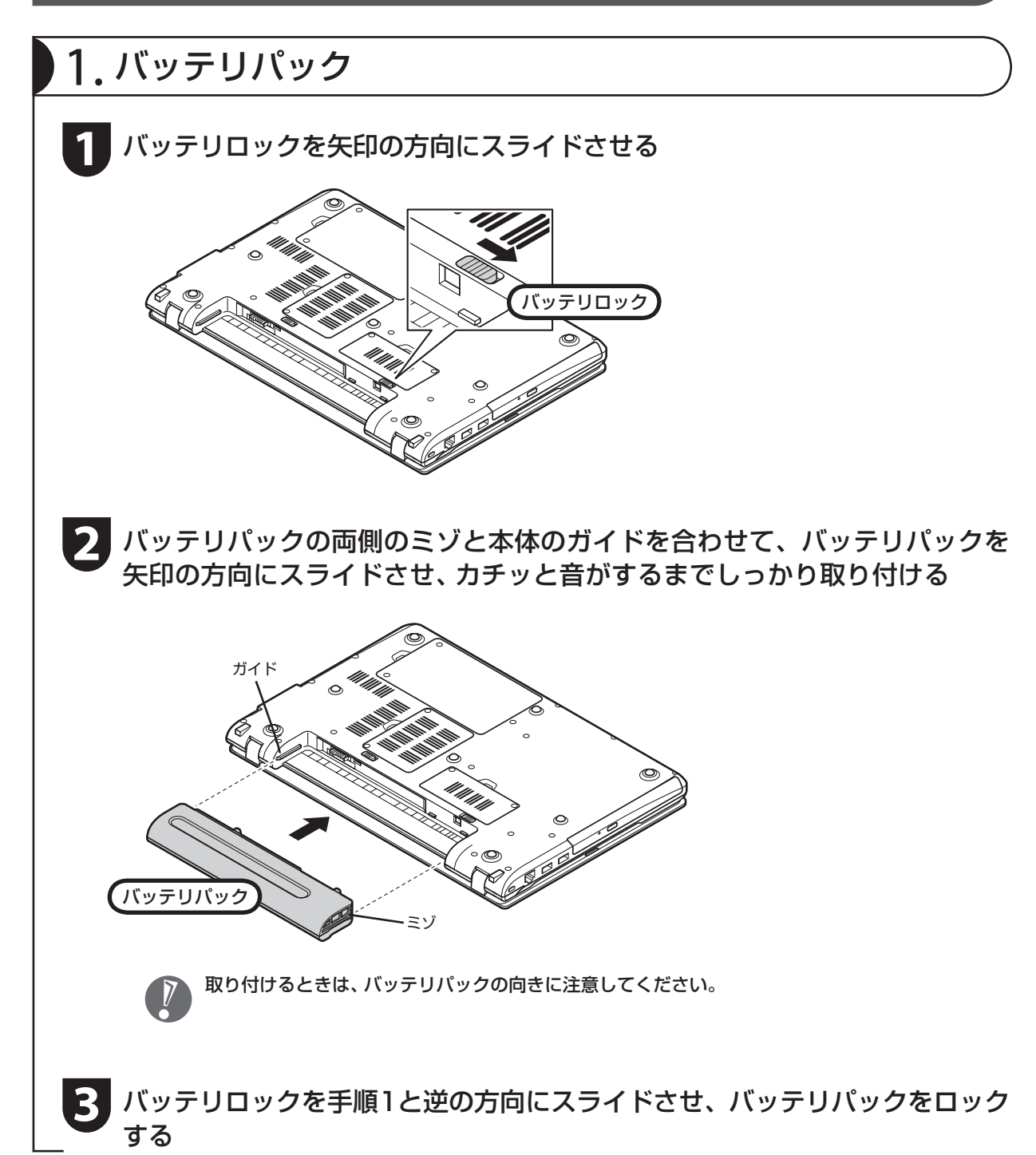

# 2. ACアダプタ

手順をよく読み、接続する順番を守りましょう。

ACアダプタ(PC-VP-BP74)をDCコネクタ(==)に接続する

**2** 電源コードをACアダプタに接続する

**3** 電源コードのプラグをコンセントに差し込む

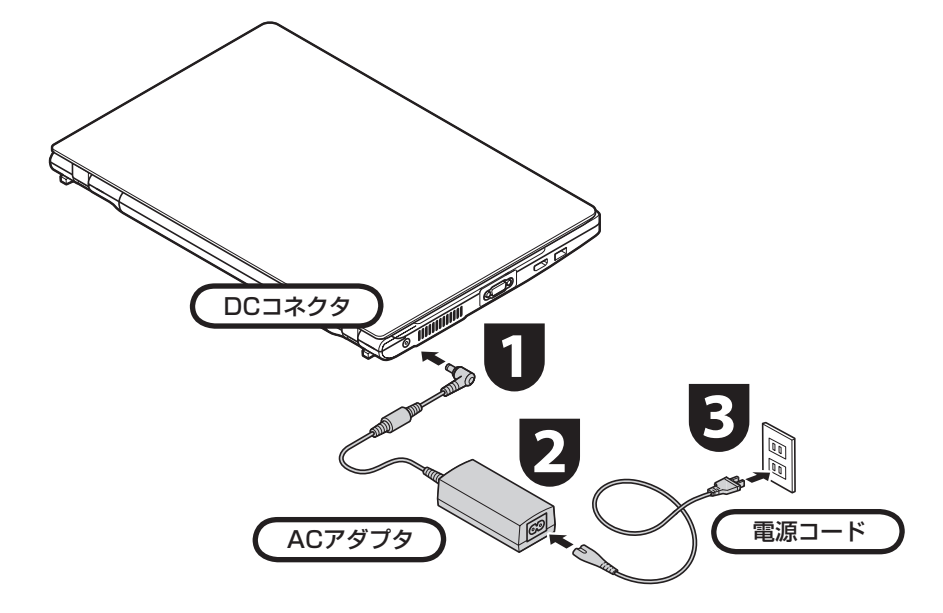

プラグをコンセントに差し込むとバッテ リ充電ランプが点灯して、バッテリの充電 が始まります。バッテリがフル充電される とバッテリ充電ランプが消灯します。 今はフル充電されるまで待つ必要はあり ませんので、ACアダプタを接続したまま 「パソコンをセットアップする」(p.14)に 進んでください。

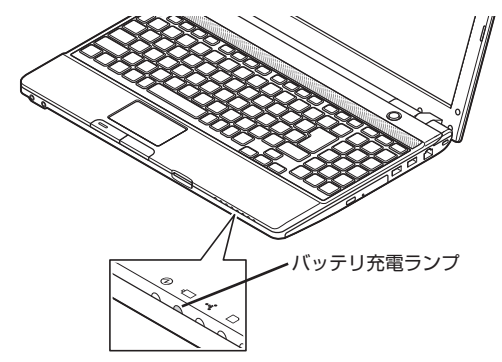

- セットアップ作業が終わるまで、ACアダプタ を抜かないでください。
	- ご購入直後は、バッテリ駆動ができなかったり 動作時間が短くなることがあります。またバッ テリ残量が正しく表示されない場合もありま す。バッテリがフル充電されるまでACアダプ タを抜かないでください。
	- バッテリ残量が95%以上の場合、バッテリが 十分に充電され、改めて充電する必要がないた め、ランプが点灯せず、充電状態にならない場 合があります。
- 電源コードなどが人の通る場所にないことを 確認してください。ケーブルを足に引っかけた りするとパソコンの故障の原因になるだけで バッテリ充電ランプ なく、思わぬけがをすることもあります。

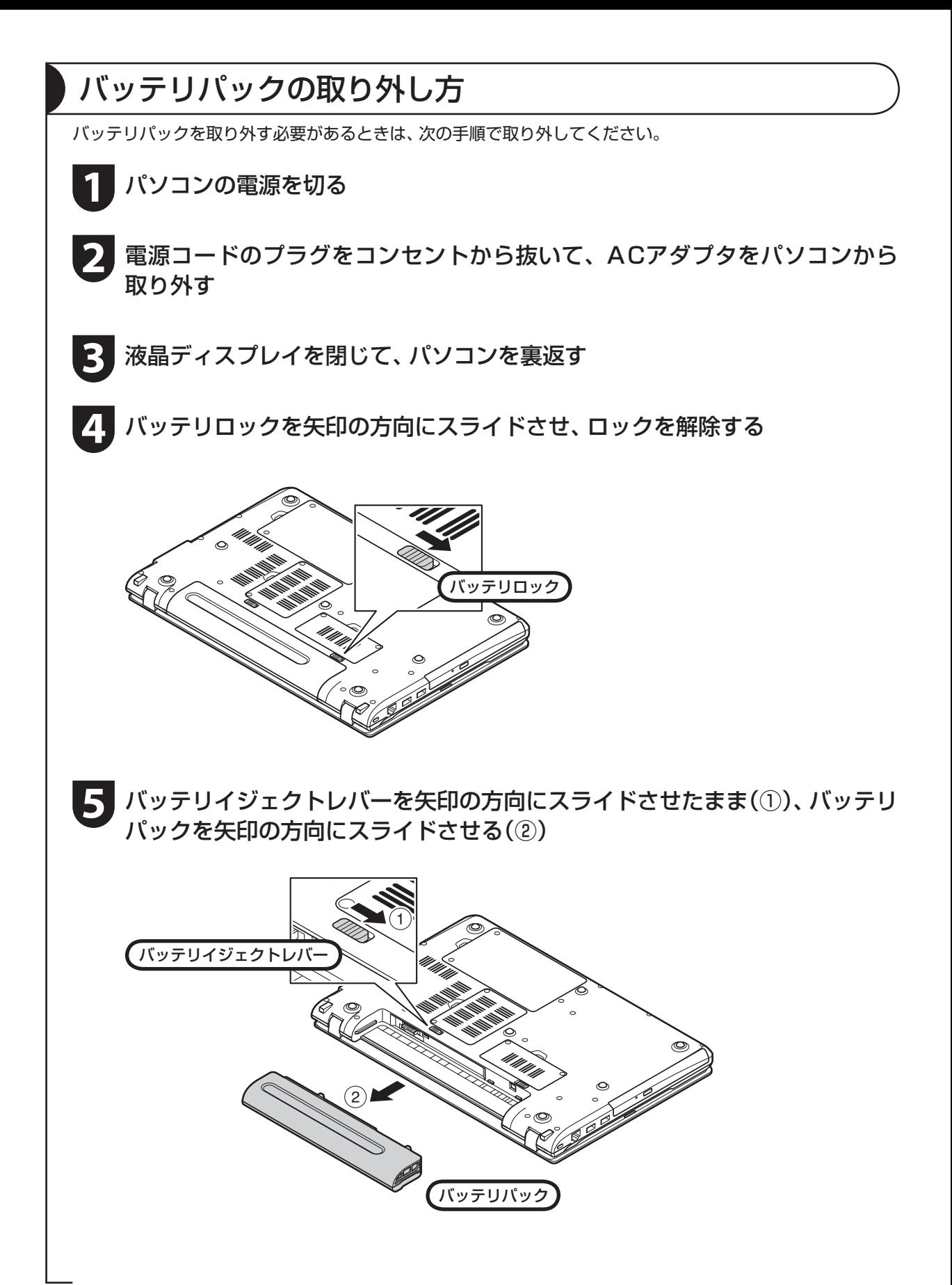

# パソコンをセットアップする

# セットアップするときの注意

#### セットアップの途中で電源を切らない

セットアップ手順がすべて終わるまでに、20 ~ 40分程度かかります。セットアップが完了するまで絶 対に電源を切らないでください。セットアップの途中で電源スイッチを押したり電源コードのプラグを抜 くと故障の原因になります。

#### 電源を切ってしまったときは

万一、停電などの理由で電源が切れてしまったときは、一度電源コードのプラグをコンセントから抜いて 1分ほど待ち、再度コンセントに差してから、電源スイッチを押してください。セットアップの画面が表 示されるときは、その画面からセットアップ手順を続けてください。セットアップの画面が表示されない ときは、NECサポート窓口(121コンタクトセンター)にお問い合わせください。

#### インターネットや周辺機器は後から接続

セットアップが完了するまでは、インターネットに接続しないでください。また、プリンタなどの周辺機 器があるときも、まだ接続しないでください。インターネットや周辺機器の接続は、パソコンのセットアッ プが完了してからおこなってください。

#### ▶セットアップに関係ないボタン類は操作しない

セットアップ作業がすべて終わるまでは、セットアップ作業に関係ないボタン類を操作しないでください。

### 液晶ディスプレイを開閉するときは

■ 液晶ディスプレイを開閉するときは、キーボード側の本体をしっかり押さえてください。また、液晶画面 に力を加えないように、枠の部分を持つようにしてください。

■ 液晶ディスプレイを開くときは、止まる角度(約135度)以上には開かないでください。無理に開くと破損 するおそれがあります。

# パソコンをセットアップする

### **1** パソコン本体の電源を入れる

••• ハッコン本体の電源スイッチを押してください。

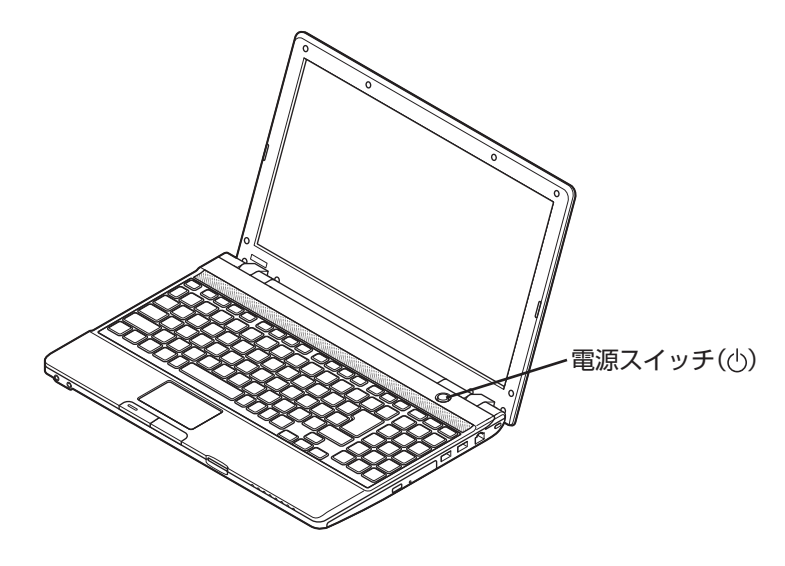

● 電源スイッチを押してから、手順2の画面が表示 されるまでに数分かかることがあります。その間、 NECのロゴ(社名のマーク)が表示されたり画面が 真っ暗になったりしますが、故障ではありません。 手順2の画面が表示されるまで、電源を切らずにそ のままお待ちください。

● 手順2の画面が表示されずに「Press F2 to Enter BIOS Setup」と表示されたときは「セットアップ の画面が表示されないときは」(p.18)をご覧くだ さい。

#### 液晶ディスプレイのドット抜けについて

液晶ディスプレイは、非常に高精度な技術で作られていますが、画面の一部にドット抜け※(ご くわずかな黒い点や、常時点灯する赤、青、緑の点)が見えることがあります。 また、見る角度によっては、色むらや明るさのむらが見えることがあります。 これらは、液晶ディスプレイの特性によるものであり、故障ではありません。交換・返品はお受け いたしかねますので、あらかじめご了承ください。

※ 社団法人 電子情報技術産業協会(JEITA)のガイドラインにしたがい、ドット抜けの割合を 『ユーザーズマニュアル』または『LaVie Gシリーズをご購入いただいたお客様へ』の「仕様一 覧」に記載しています。ガイドラインの詳細については、以下のホームページをご覧ください。

「パソコン用液晶ディスプレイのドット抜けに関する定量的表記ガイドライン」 http://it.jeita.or.jp/perinfo/committee/pc/0503dot/index.html

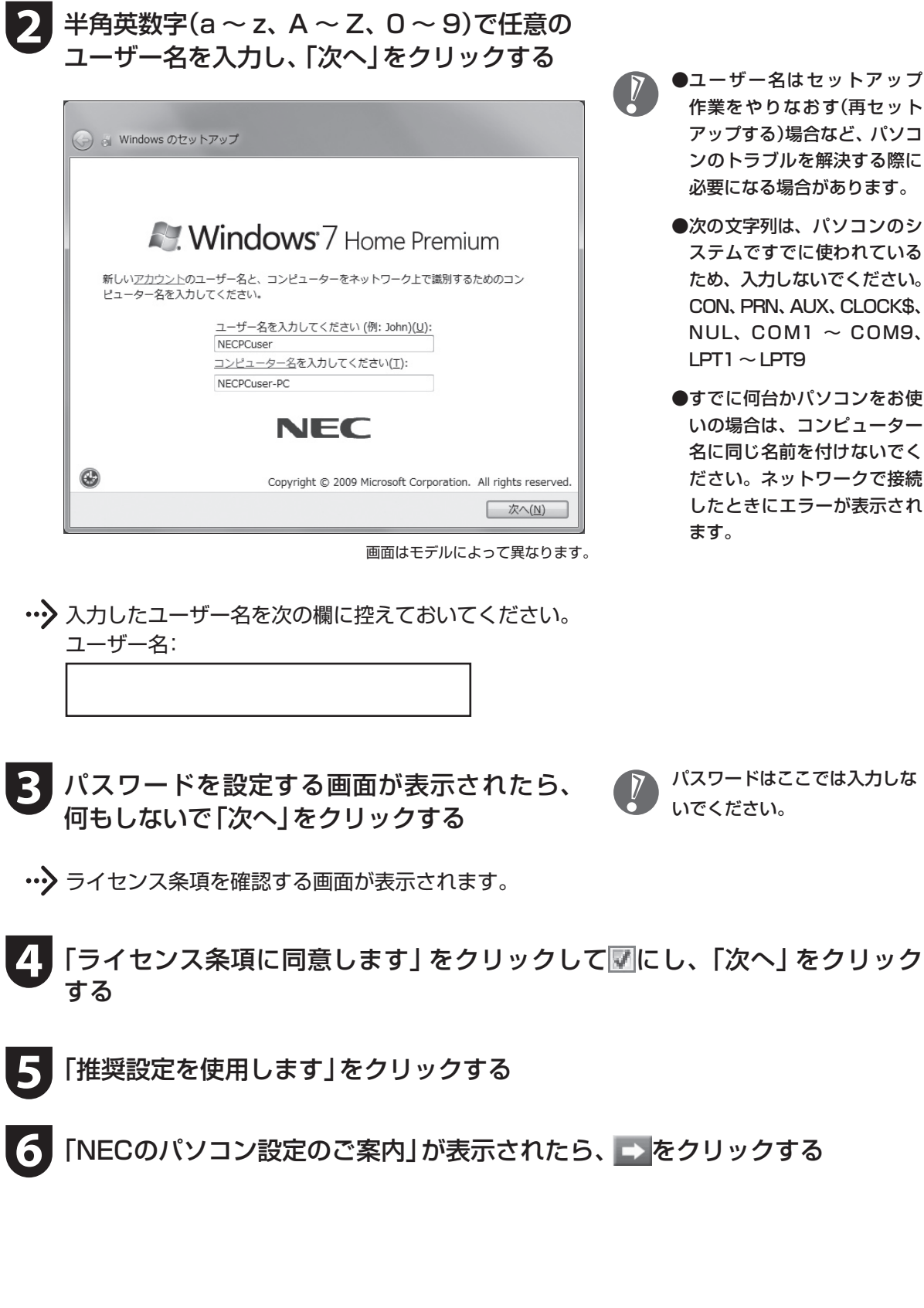

 $NUL, COM1 ~ \sim$  COM9.  $|PT1 \sim |PT9|$ ●すでに何台かパソコンをお使 いの場合は、コンピューター

名に同じ名前を付けないでく ださい。ネットワークで接続 したときにエラーが表示され ます。

**7** 「インターネット エクスプローラー ホームページの設定」と表示されたら、 BIGLOBE ホームページまたはYahoo! JAPANホームページのいずれかを 選んで●にし、■>をクリックする

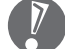

- ホームページの設定は、セットアップ完了 後に変更できます。変更方法について詳しく は、「Internet Explorerの便利な使い方」(あ) 「ソフト&サポートナビゲーター」▶検索番号 91080095 で検索)をご覧ください。
	- 8 「ソフト&サポートナビゲーター」は、初回 セットアップが終了してからご覧ください。

**8** 「フィルタリング利用のご案内」が表示されたら、内容をよく読んで <sup>を</sup> クリックする

> フィルタリングについて詳しくは、この後の「お 子様を有害ホームページから守るために」(p.22) および「お子様を有害ホームページから守るため に」( ※ 「ソフト&サポートナビゲーター」▶検索 番号 91030090 で検索)をご覧ください。

# <mark>9</mark> 「ソフト&サポートナビゲーターのご紹介」が表示されたら → をクリックする

…> パソコンの電源が切れ、自動的に再起動します。

 はじめてパソコンを使われるかたのために、パソ コンを活用するためのソフトをインストールする こともできます。画面の説明を読んで、必要に応 じて「まとめてインストールする」や「ソフトウェ アを選択してインストールする」の●をクリック して●にしてから、■をクリックしてください。 その後は画面の説明にしたがって操作してくださ い。パソコンを活用するためのソフトは、セット アップが終わってからインストールすることもで きます。

**10**「文字/アイコンサイズの設定」が表示されたら、「いいえ」をクリックする

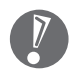

- 文字サイズを拡大する設定をおこなう場合は、 「はい」をクリックしてください。その後は画面 の説明にしたがって操作してください。
- ●「パソらく設定|で設定を変更すると、ソフトに より正しく表示されないことがあります。その 場合は『ユーザーズマニュアル』PART2の「文 字やアイコンサイズの変更」をご覧になり、設 定を変更してください。

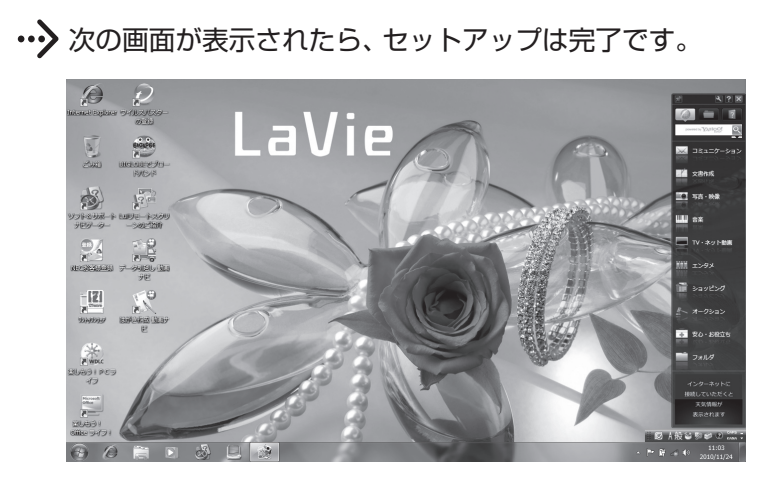

# セットアップの画面が表示されないときは

はじめて本機の電源を入れたときに、「Press F2 to Enter BIOS Setup」と表示された場合は、次の手順にし たがってください。

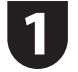

#### **1** 【F2】を押す

BIOS(バイオス)セットアップユーティリティが表示されます。

**2** 【+】、【-】で時間(24時間形式)を設定し【Enter】を押す 時刻の値は数字キーで入力できます。

**3** 【Tab】や【↓】【↑】で項目を移動し、同様に分、秒、月、日、年(西暦)を設定する

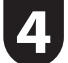

#### **4** 【F9】を押す

セットアップ確認の画面が表示されます。

**5** 「Yes」を選択し、【Enter】を押す BIOSセットアップユーティリティが表示されます。

### **6** 【F10】を押す

セットアップ確認の画面が表示されます。

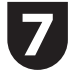

**7** 「Yes」を選択し、【Enter】を押す

BIOSセットアップユーティリティが終了し、Windowsが自動的に再起動します。

この後は、「パソコンをセットアップする」の手順2(p.16)をご覧になり、作業を続けてください。

# パソコンの電源を切るときは

セットアップが完了したら一段落です。いったんパソコンの電源を切ることもできます。電源を切るときは、次の 手順でおこなってください。

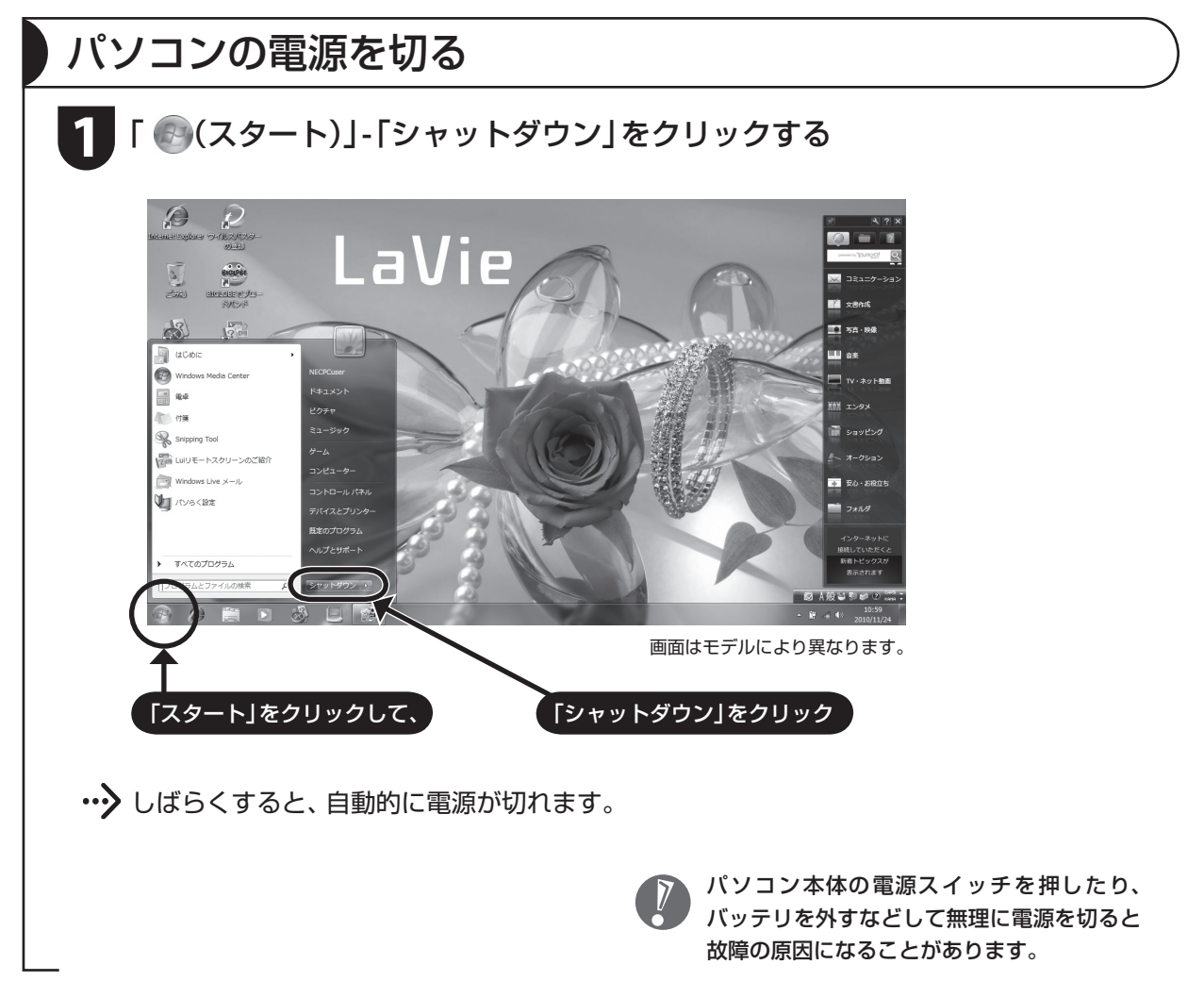

# パソコンを守るために

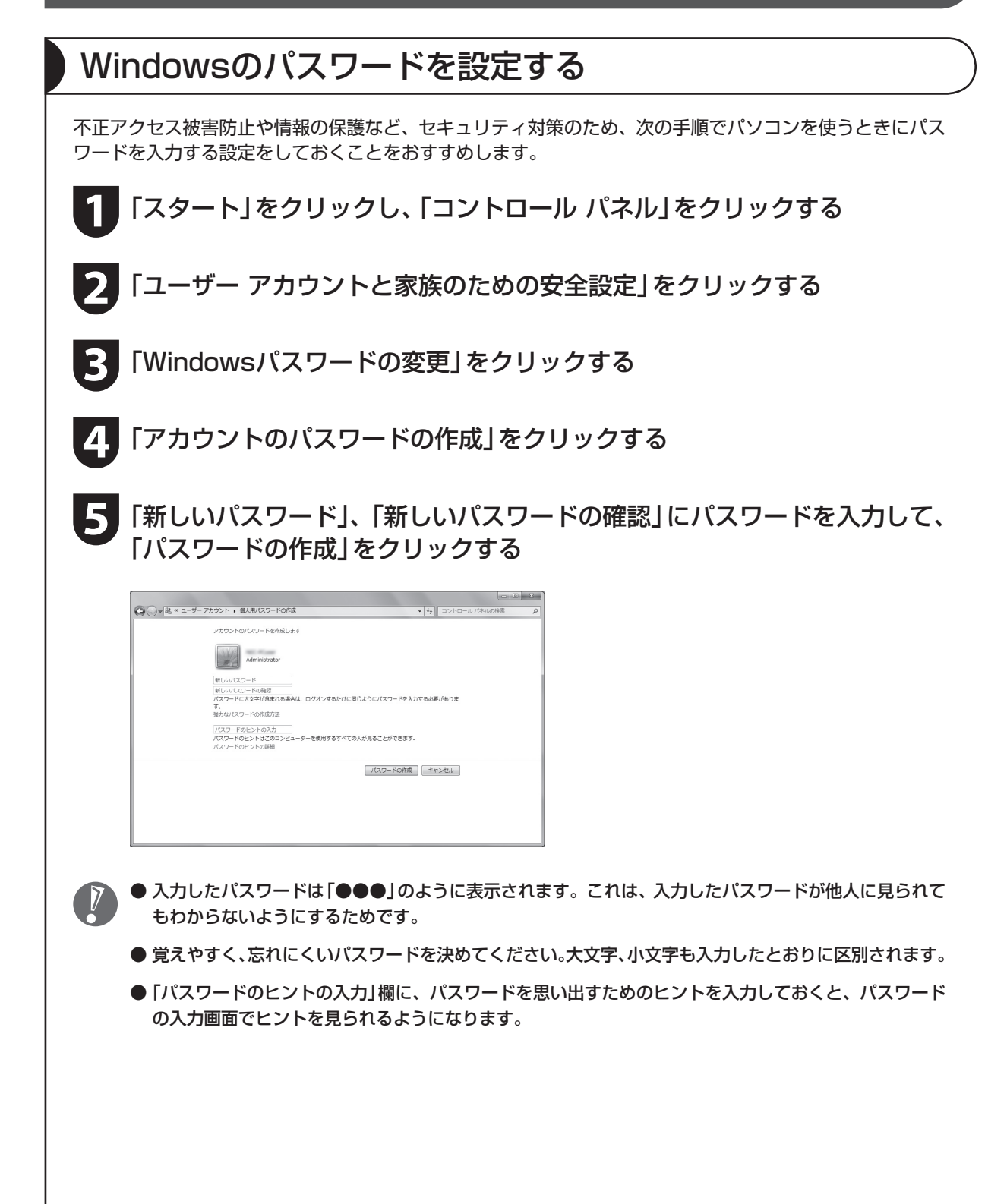

#### **6** をクリックして画面を閉じる

これで、Windows のパスワードが設定されました。次回から、パソコンの電源を入れたり、省電力状態か ら復帰したりするときには、パスワードの入力が必要になります。

パスワードを忘れてしまうと、パソコンを使うために再セットアップが必要になります。万一に備えて「パ スワード リセット ディスク」を作成しておきましょう。「パスワード リセット ディスク」を使うと新しい パスワードを作成することができます。「パスワード リセット ディスク」について詳しくは、「スタート」- 「ヘルプとサポート」をご覧ください。

# ウイルス対策

ウイルスはパソコンに誤動作やデータの破壊などのトラブルを引き起こす不正プログラムです。パソコンを ウイルスから守るために、ウイルス対策ソフトを常に最新の状態に更新(アップデート)してチェックするこ とが重要です。

このパソコンにはウイルス対策ソフト「ウイルスバス ター」がインストールされており、ご購入後、パソコ ンの使用を始めてから3日間はユーザー登録をして いなくても試用することができます。4日目からも試 用したい場合にはユーザー登録をしてください。ユー ザー登録をした日からさらに90日間、無料で試用す ることができます(その間、アップデートは自動的に おこなわれます)。

90日間の無料期間を過ぎると、すべての機能が利用で きなくなり、セキュリティ対策をおこなうことができま せん。無料期間終了後も継続してご利用いただくには、 ダウンロード販売またはパッケージなどで製品版を購 入し、シリアル番号を入力していただく必要があります。 有料のサービスについて詳しくは、無料サービスの開 始時に登録したメールアドレス宛に配信されるメー ルなどの案内をご確認ください。

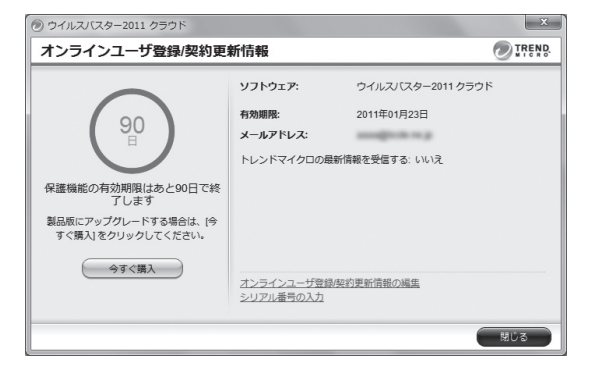

 →「ウイルス感染の防止」 UI L ▶ ※ 「ソフト&サポートナビゲーター」 ▶検 索番号 91040010 で検索

- 「ウイルスバスター はインターネット(クラウド)上にあるサーバの情報を使用して通信をしながらウイ ルスのチェックをおこないます。最新のデータでウイルスチェックをおこなうには、インターネットに 接続されている必要があります。もし外出先などでインターネットに接続されていない場合でも、パソ コン本体に保存されている定義ファイルでチェックをおこなうことができます。
	- ユーザー登録やクラウドを使用したウイルスチェックはインターネット接続が必要となるため、イン ターネット接続料金や電話料金などがかかります。 特に携帯端末など、インターネット接続を従量制で契約されている場合は通信料金にご注意ください。
	- 「ウイルスバスター」以外のウイルス対策ソフトを使用する場合は、必ず「ウイルスバスター」をアンイン ストールしてください。
	- すでに製品版をお持ちのかたは、そのシリアル番号で登録できる場合があります。お持ちのシリアル番号 がご使用のパソコンで登録できるかどうかはウイルスバスタークラブセンターへお問い合わせください。
	- 「ソフト&サポートナビゲーター」は、タスクバーの (ソフト&サポートナビゲーター) アイコンを クリックして起動します。

# Windows Update

「Windows Update」をおこなうと、インターネットからWindowsのアップデートをおこなうことができ ます。アップデートにより、パソコンに新しい機能を追加したり、問題点を解決することができます。 パソコンのご購入後に発見された問題点を解決するために、定期的に更新作業をおこなってください。

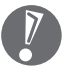

 アップデートするには、あらかじめインターネッ トに接続している必要があります。

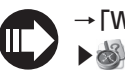

 →「Windowsの更新」  $\mathbb{L}$  >  $\mathbb{S}$  [ソフト&サポートナビゲーター] ▶検索番号 91060010 で検索

# バックアップ

ファイルやフォルダを誤って消してしまった場合に備え、DVD-Rなどのディスクにバックアップを取ると より安全です。

# お子様を有害ホームページから守るために

インターネットにアクセスすると、さまざまなホームページを閲覧できます。しかし、有害な情報や違法情 報を含むホームページもあります。

このようなホームページへのアクセスを自動的に遮断するフィルタリング機能を使うことをおすすめし ます。

フィルタリングには、パソコンにフィルタリングソフトを追加して利用する方法と、インターネットプロバ イダのフィルタリングサービスを利用する方法があります。お使いのプロバイダがフィルタリングサービス をおこなっているかは、各プロバイダにお問い合わせください。

利用者それぞれに適した設定ができるため、お子様も安心してインターネットを楽しめるようになります。 詳しくは、「お子様を有害ホームページから守るために」( ● 「ソフト&サポートナビゲーター | ▶検索番号 91030090 で検索)をご覧ください。

# Office 2010モデルをご購入いただいたお客様へ

 ここでは、Office 2010モデルに搭載されている「Office Home & Business 2010」または「Office Personal 2010」を「Microsoft Office 2010」として説明しています。

「Microsoft Office 2010」のソフトをはじめて起動したときに、プロダクトキー入力やライセンス認証が必 要となります。

### プロダクトキーの入力について

「Microsoft Office 2010」のソフトをはじめて起動したときに、プロダクトキーを入力する必要があ ります。

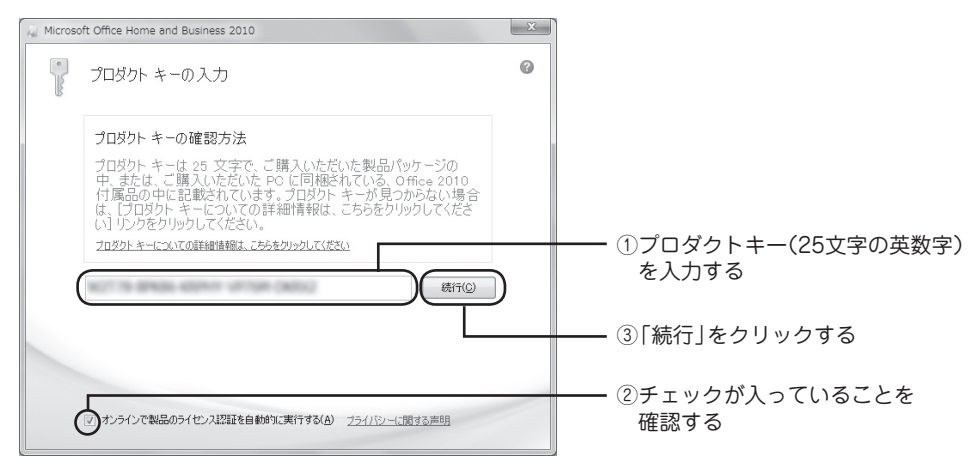

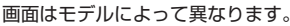

- プロダクトキーは、添付の「Microsoft Office 2010」のパッケージの中に入っているDVD-ROM ケースに記載されています。
	- 「マイクロソフト ソフトウェア ライセンス条項」が表示された場合は、条項の内容に同意のうえ、画 面の指示にしたがって操作を進めてください。

### ●ライセンスの認証について

お使いのパソコンがインターネット接続できる状態になっていれば、上記手順後、自動でライセンス 認証が実行されます。インターネット接続できない場合、「Microsoft Office 2010」のソフトをはじ めて起動した日から、30日以内にインターネット経由またはMicrosoft社のライセンス認証専用窓 口へ電話でライセンス認証をおこなう必要があります。ライセンス認証について、詳しくは、添付の 「Microsoft Office 2010」のパッケージに同梱されている、『お使いになる前に』をご覧ください。

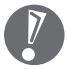

- 30日以内にライセンス認証を実施しないと、機能制限モードとなりライセンス認証をおこなうまで 使用できる機能が制限されます。
- 再セットアップなどで「Microsoft Office 2010」を再インストールする場合、プロダクトキー入 力やライセンス認証も再度必要となります。「Microsoft Office 2010」のパッケージは大切に保管 してください。

# 困ったときには

# ソフト&サポートナビゲーター

「困ったら見る」( いフト&サポートナビゲー ター」▶検索番号 92010010 で検索)をご覧くだ さい。

知りたい情報を効率的に探し出せる方法を紹介して います。また、カテゴリ別Q&A一覧や、サポート窓口 に関する情報についても説明しています。

※ 「ソフト&サポートナビゲーター」は、タスクバー のより(ソフト&サポートナビゲーター)アイコンを クリックして起動します。 デスクトップのアイコン(ソフト&サポートナビ

ゲーター)をダブルクリックしても起動できます。

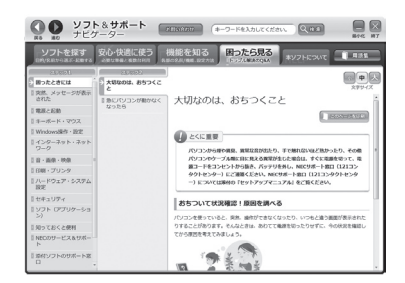

# 121ware.com

インターネットに接続できるかたは、NECパーソナ ル商品総合情報サイト「121ware.com(ワントゥワ ンウェア ドットコム)」の「サービス&サポート」コー ナー(http://121ware.com/support/)でトラブル の解決情報を入手することもできます。 ※ 掲載画面は随時更新されます。

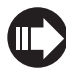

 詳しくは「サービス&サポートのご案内」の「NEC パ ー ソ ナ ル 商品総合情報サ イ ト「121ware. com」」(p.28)をご覧ください。

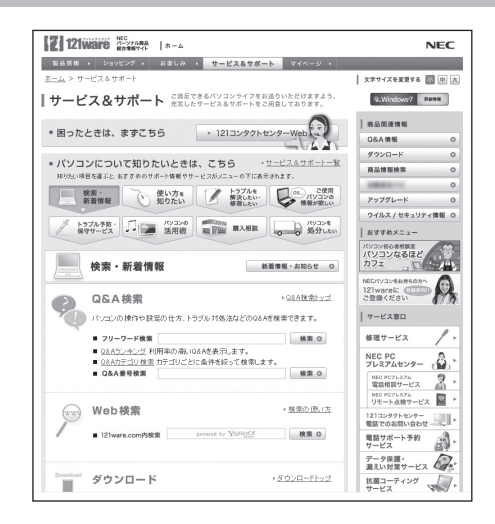

# マニュアルガイド

### ユーザーズマニュアル

ご使用の際に特に守っていただきたい事項や、Q&Aなどのサポート情報、仕様一覧などのハードウェア 情報が記載されています。

このパソコンの活用のヒントのほか、パソコンをご購入時の状態に戻すための再セットアップの手順や、 インターネット接続の方法も説明しています。

#### ソフト&サポートナビゲーター ● ソフト&サポート GENORE (キーワードを入力してください。 Quas)  $\blacksquare$ パソコンの画面で見る電子マニュアルです。 1 #8% このパソコンの各機能、添付されているソフトの紹介、 4 中天 -<br>- 大切なのは、おちつくこ<br>と 国ったときには トラブルの対処法などが掲載されています。 ■ 突然、メッセー<br>された |<del>|</sup><br>|#NOVコンが動かなく| 大切なのは、おちつくこと</del> 日電源と起動  $100 - 9800$ ■キーボード・マウン NindowedBar , 1918  $\begin{picture}(20,20) \put(0,0){\dashbox{0.5}(5,0){ }} \put(15,0){\circle{1}} \put(25,0){\circle{1}} \put(35,0){\circle{1}} \put(45,0){\circle{1}} \put(55,0){\circle{1}} \put(55,0){\circle{1}} \put(55,0){\circle{1}} \put(55,0){\circle{1}} \put(55,0){\circle{1}} \put(55,0){\circle{1}} \put(55,0){\circle{1}} \put(55,0){\circle{1}} \put(55,0){\circle{1}} \put(55,0){\circle{1}} \put(55,0$ || インターネット・ネット<br>|| インターネット・ネット パソコンから埋や風景。異常な音が出たり、手で触れない仕ど熟かったり、その4<br>パソコンやケーブル場に日に見える異常が生じた場合は、すぐに電源を切って、8<br>露コードをコンセントから抜き、バッテリを外し、NECサポート第ロ(121コンタクトセンタ<br>タクトセンター)にご強酸ください。NECサポート第ロ(121コンタクトセンタ<br>→)については原付の「セットアップマニュアル」をご覧ください。 。<br>原を切って、楽  $\pm\pi\cdot\text{mm}\cdot\text{mm}$ Ⅱ 印刷・プリンタ || ハードウェア・システム<br>|| 段定 ソフトを探す 安心·快適に使う 機能を知る 困ったら見る セキュリティ | セキュリティ<br>| ソフト (アプリケ・<br>・>) あちついて状況確認!原因を調べる =<br>パソコンを使っていると、突然、操作ができなくなったり、いつもと違う面面が表示された<br>りすることがあります。そんなときは、ありてて職務を切ったりせずに、今の状況を確認し<br>てから原因を考えてみましょう。 |<br>| 知っておくと使用 うまくり を探して、<br>できます。 |<br>| バソコンを使うための<br>| バソコンを2台お持ちの 今ま ソフト&サポートナビゲーター . . . . . . . .

#### テレビを楽しむ本(ワイヤレスTVデジタル添付モデルのみ)

このパソコンでテレビ放送を見る方法について説明しています。テレビの視聴や録画予約についてはこの マニュアルをご覧ください。

# お客様登録について

「お客様登録」とは、お名前、電話番号、パソコンの型番、製造番号、購入年月日などの情報を、121wareに 登録することです。パソコンを安心・快適にお使いいただくために「お客様登録」をおすすめします。NECパー ソナル商品総合情報サイト「121ware.com」では、登録されたお客様に充実したサポート・サービスを「登 録料・会費無料|で提供しています。この機会にぜひ登録してください(法人のお客様としてご使用の場合も、 ご登録をおすすめします)。

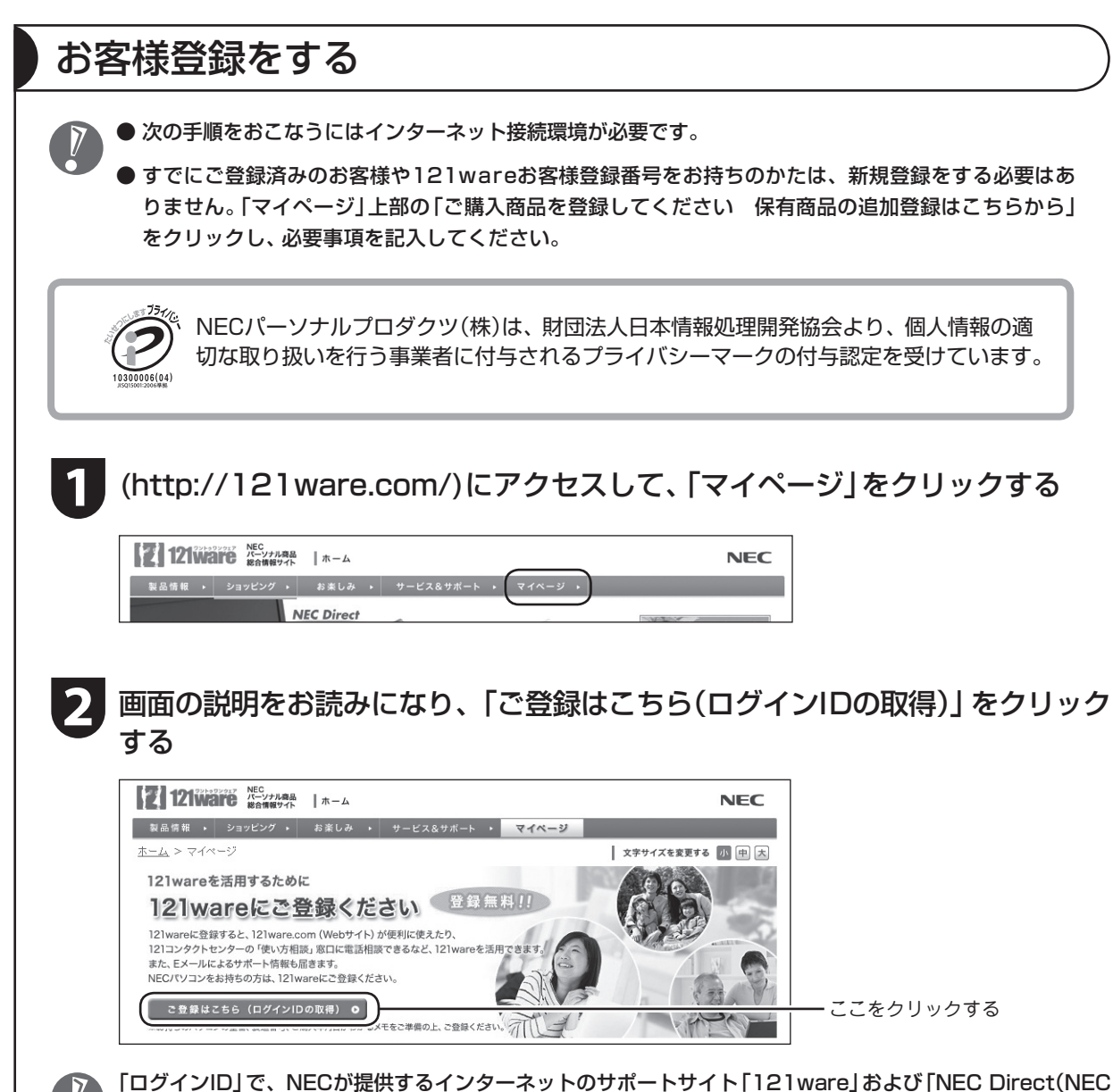

ショッピングサイト)」をご利用いただけます。

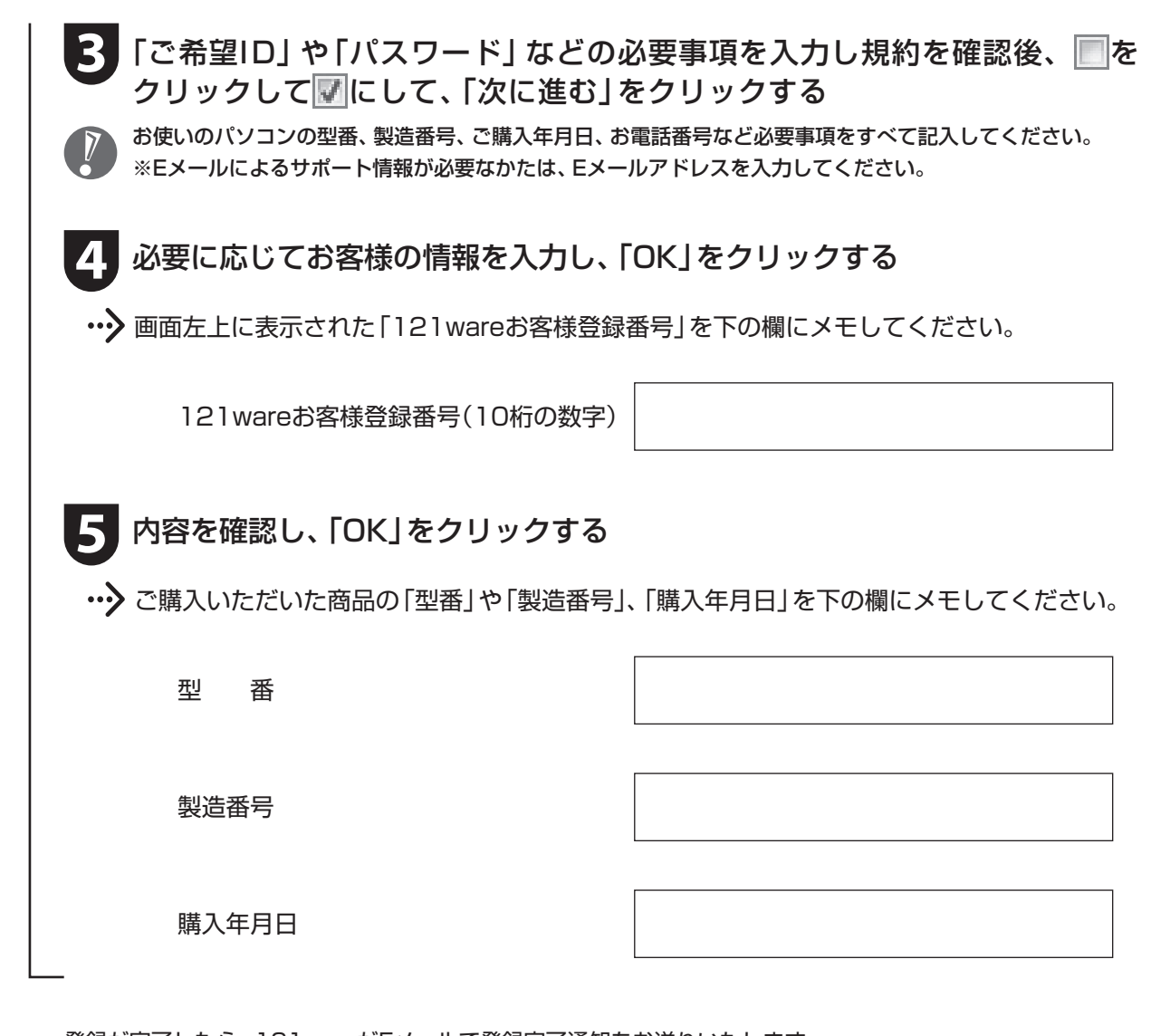

登録が完了したら、121wareがEメールで登録完了通知をお送りいたします。

● 登録情報の追加・変更はマイページ(http://121ware.com/my/)でおこなえます。

● サービス内容などは予告なしに変更される場合があります。

# お客様登録に関するお問い合わせ先

「121ware(ワントゥワンウェア)登録センター」 電話: 0120-469-121(携帯電話・PHSでもご利用になれます) 受付時間:9:00 ~ 17:00(土・日・祝日、および弊社休業日を除く) ※:システムメンテナンスのため、サービスを休止させていただく場合があります。

サービス内容などは予告なしに変更することがあります。最新の情報については、NECパーソナル商品総合 情報サイト121ware(http://121ware.com/)をご覧ください。

# サービス&サポートのご案内

# NECパーソナル商品総合情報サイト「121ware.com」

NECの「121ware.com」(http://121ware.com/)は、あなたのパソコンライフに合わせたサービスをご 提供するホームページです。パソコンに関する各種情報は、NECの「121ware.com」で見ることができます。

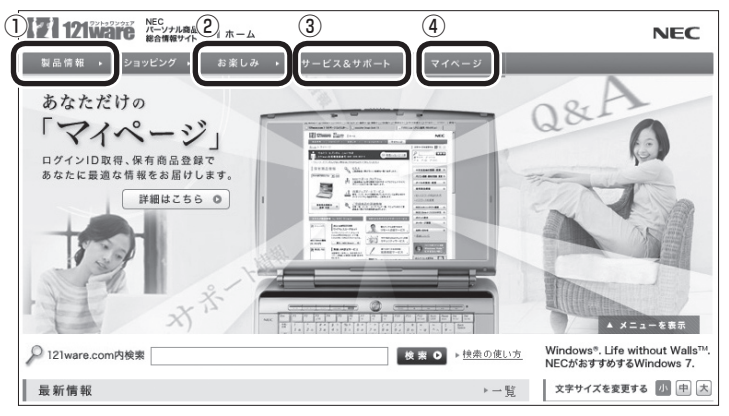

※121ware.comの内容は予告なく変更される場合があります。

#### **① 製品情報**

 NECの最新パソコンの商品情報はもちろん、周辺機器やソフトウェア、ブロードバンドルータなどもご 紹介しています。商品のラインアップやスペック、NECパソコンだからできる楽しみ方や、安心機能の ご紹介まで、パソコンご購入の際に役立つ情報が満載です。

#### **② お楽しみ**

 パソコンライフをもっと豊かに楽しんでいただくための情報をご提供しています。パソコン操作のヒン トや、活用情報、トラブル予防のためのお役立ち情報など、パソコンライフに役立つ情報をお届けします。

#### **③ サービス&サポート**

 快適なパソコンライフを送るための、さまざまなサービス&サポート情報をご提供しています。お使い のパソコンに関する各種情報や使い方の情報が欲しいとき、トラブル予防・解決方法を知りたいときなど にご活用ください(新しい情報も随時追加します)。

**④ マイページ**

 マイページはお客様の専用ページです。お客様のパソコンに合った、サポートプログラムやQ&Aなどの サポート情報や、キャンペーン情報などのお得な情報をご提供しています。

サービス利用に条件があるものや有料のものが含まれます。各ページで詳細をご確認ください。

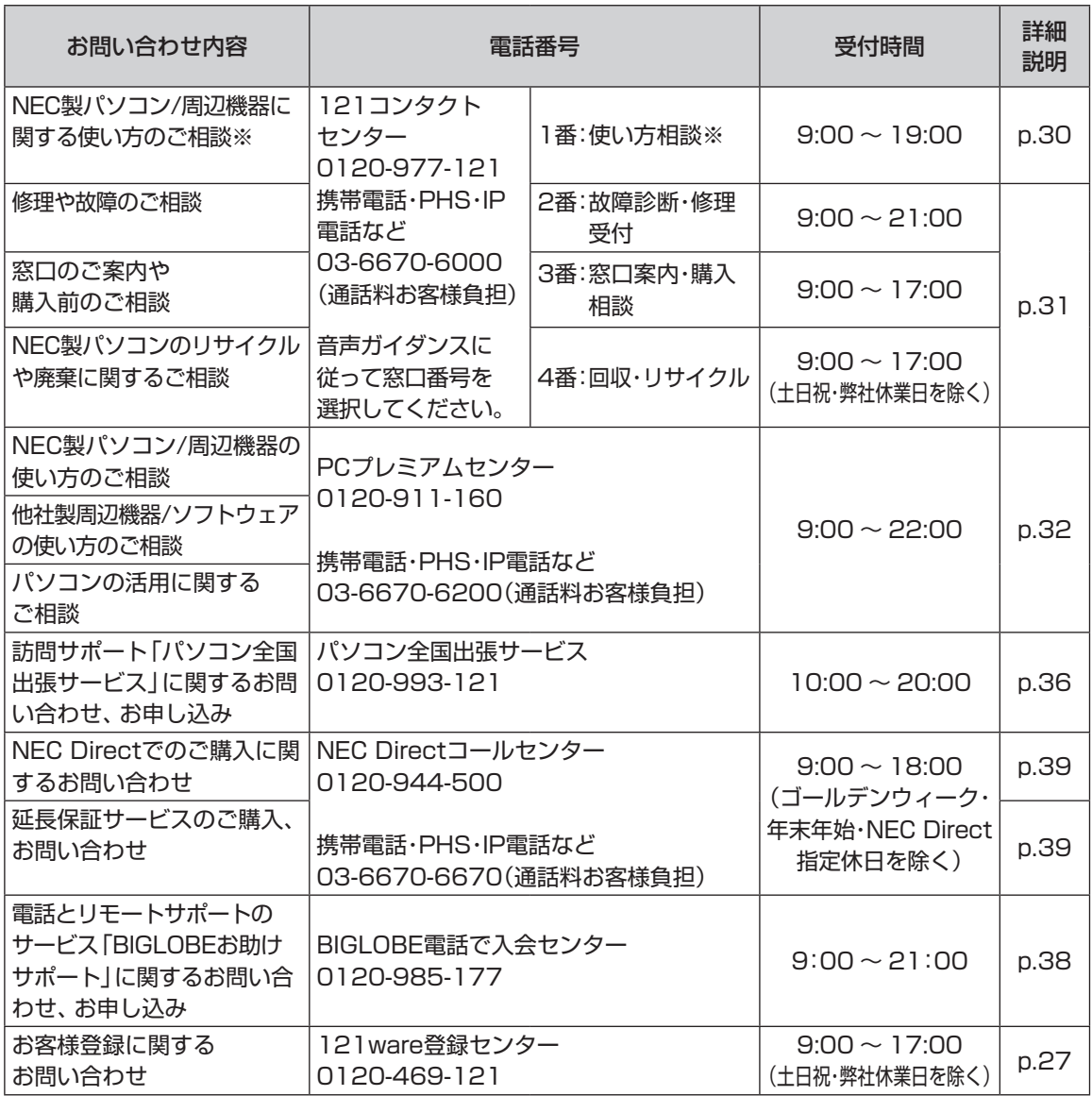

※:使い方相談のご利用には、お客様登録が必要です。お客様登録の方法についてはp.26をご覧ください。

・ システムメンテナンスのため、サービスを休止させていただく場合があります。

・ 記載されたサービス内容は予告なしに変更することがあります。最新の情報については、NECパーソ ナル商品総合情報サイト「121ware.com」(http://121ware.com/)をご覧ください。

# NECのサポート窓口に電話する

修理受付や使い方相談などの窓口です。

# 121コンタクトセンター

#### ■ 使い方相談

NEC製のパソコンや周辺機器、ソフトウェアの使い方や技術的なご質問・ご相談にお答えします。

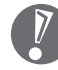

 使い方相談のご利用には、お客様登録(お名前、電話番号、パソコンの型番、製造番号、購入年月日の 登録)が必要です。お客様登録の方法はp.26をご覧ください。なお、登録されていない場合は、NEC PCプレミアムセンターにて有料で対応いたします。

購入直後でインターネットにつながらずに、お客様登録ができないかたのために、未登録でも1ヵ月 間限定の使い方の相談ができるサービスを実施しております。 121コンタクトセンターへ電話し、音声ガイダンスにしたがって操作してください。 なお、本サービスのご利用には、お客様の発信者番号通知が必要になります。

#### 121コンタクトセンター 0120-977-121

年中無休9:00 ~ 19:00

音声ガイダンスにしたがって、窓口番号「1」を選択してください。

携帯電話やPHS、もしくはIP電話など、フリーコールをご利用いただけないお客様は03-6670-6000(通 話料お客様負担)へ

※ 電話番号をよくお確かめの上おかけください。

※ システムメンテナンスのため、サービスを休止させていただく場合があります。

※ 記載された価格・サービス内容などは予告なしに変更することがあります。最新の情報については、NECパーソナル商 品総合情報サイト「121ware.com」(http://121ware.com/121cc/)をご覧ください。

#### パソコンを購入して1年以内は無料

#### パソコンを購入して2年目以降は有料

2,000円/1インシデント(税込)で「使い方相談」をご利用いただけます。お問い合わせの際は、クレジッ トカードが必要です。なお、デビットカード機能が付加されたクレジットカードはご利用になれません。

※インシデントについて

 お問い合わせいただいた内容を最小単位に分解し、その単位に対して回答の提示を完了したものを1インシデント とします。お問い合わせが1回であっても、複数の回答提示になった場合は回答数分の料金がかかります。

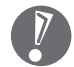

● パソコン本体以外の商品/ NEC Refreshed PC(再生パソコン)の「使い方相談」の無料期間は、 各商品の保証書に記載の保証期間となります。

● インターネットで都合のよい日時をご指定いただき、121コンタクトセンターからお電話を差し 上げる「電話サポート予約サービス」 (http://121ware.com/support/reserve-tel/)もご利用いただけます。

#### 電話サポート予約サービス

お客様のご都合のよい日時をインターネットで予約いただく事で、ご指定の日時に121コンタクトセン ターからお電話を差し上げるサービスです。予約状況により、お客様のご都合のよい日時に予約できな い場合があります。

詳しくは、(http://121ware.com/support/reserve-tel/)をご覧ください。

#### リモートサポート

お客様のパソコンとサポートスタッフのパソコンをインターネットを使って接続し、お客様のパソコン の画面を一緒に確認しながら、トラブルを解決したり使い方をご案内するサービスです。ご利用には、電 話サポート予約サービスでの予約が必要です。

詳しくは、(http://121ware.com/navigate/support/premium/remote-support/)をご覧ください。

#### ■ 各種サービス

#### 121コンタクトセンター 0120-977-121

音声ガイダンスにしたがって、窓口番号を選択してください。

携帯電話やPHS、もしくはIP電話など、フリーコールをご利用いただけないお客様は03-6670-6000(通 話料お客様負担)へ

※ 電話番号をよくお確かめの上おかけください。

※ システムメンテナンスのため、サービスを休止させていただく場合があります。

※ 記載された価格・サービス内容などは予告なしに変更することがあります。最新の情報については、NECパーソナル商 品総合情報サイト「121ware.com」(http://121ware.com/121cc/)をご覧ください。

#### **●故障診断·修理受付 窓口番号「2」**

受付時間 : 9:00 ~ 21:00

対応員につながるまでの時間を利用して、自動応答で問診を行い、問題解決策をご案内します。音声ガ イダンスにしたがって、症状選択や確認事項にお答えいただきながらお進みください。

●購入相談 窓口番号「3」

新しいパソコンや周辺機器のご購入についてご相談いただけます。 受付時間 : 9:00 ~ 17:00

#### ●回収・リサイクル窓口 窓口番号「4」

不要になったNEC製パソコンの回収・リサイクルに関する問い合わせ窓口です。 受付時間 : 9:00 ~ 17:00(土・日・祝日、および弊社休業日を除く)

●FAXサービス 窓口番号「9」

各種技術/セキュリティ情報などを、FAXで情報BOX番号を入力することで入手できるサービスです。 24時間受付(年中無休)

### NEC PCプレミアムセンターのサービス

#### ■ NEC PCプレミアム電話相談サービス

「NEC PCプレミアム」とは、「使い方相談」と比べて"より幅広い時間帯"で、他社製ソフトウェアや周辺 機器など"より幅広い範囲"のご相談をお受けするサポートサービスです。「デジタルカメラとパソコンの 接続方法がわからない」、「電車の乗り換え案内をインターネットで調べたい」といった、パソコンの活用 に関してもご相談いただけます。

#### ●問い合わせ先

 0120-911-160 年中無休9:00 ~ 22:00 携帯電話やPHS、もしくはIP電話など、フリーコールをご利用いただけないお客様は 03-6670-6200(通話料お客様負担)へ

#### ●相談内容

- ・ NEC製パソコンの使い方
- ・ NEC製周辺機器・NEC製ソフトの使い方
- ・ 他社製周辺機器・他社製ソフトの使い方に関する問題解決のご支援 ※ NEC製PCにてご利用いただいている場合のみ ※ 問題解決を保証するものではありません
- ・ パソコンの活用に関するもの ※ 問題解決を保証するものではありません

必要に応じて、リモートサポートを使用して、画面共有/代行操作をおこないます。

●料金

3,000円/1インシデント(税込)

※インシデントについて

 お問い合わせいただいた内容を最小単位に分解し、その単位に対して回答の提示を完了したものを1インシデン トとします。お問い合わせが1回であっても、複数の回答提示になった場合は回答数分の料金がかかります。 ※問い合わせの最初に、クレジットカード番号と有効期限の入力が必要です。 ※デビットカード機能が付加されたクレジットカードはご利用になれません。

 電話相談サービスチケットを事前に購入して、ご相談いただくサービスもご提供しています。詳しくは、 (http://121ware.com/premcc/)をご覧ください。

### 電話サポートを上手に使うコツ

#### 事前に質問内容を整理する

このパソコンには「PC修理チェックシート」が添付されています。 パソコンの機種やトラブルの内容、直前に何をしていたか、などを「PC修理チェックシート」に書き留め ておくと、技術スタッフとスムーズにやりとりできます。

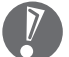

**Contract** 

 ● 「PC修理チェックシート」は、121wareサイト((http://121ware.com/support/repair/) →サービスのご案内 →3 修理を申し込む)や、FAXサービス(p.31)でも入手できます。

● 修理約款をご一読ください。修理約款は「PC修理チェックシート」の末尾に記載されています。

#### ■ パソコンのそばから雷話する

技術スタッフが電話で誘導して操作してもらうことが多いので、できれば、パソコンを操作できる場所 から電話してください。

#### ▶ マニュアルを手元に置く

このパソコンや周辺機器、ソフトなどのマニュアル(取扱説明書)を手元に集めてから電話していただく と、技術スタッフとのやりとりに役立ちます。

# 気持ちよくやりとりするために

#### ▶ 落ち着いて受け答えする

最初にお名前や「121wareお客様登録番号」、電話番号、使用機種などをお聞きします。その後で、問い 合わせをお聞きします。落ち着いて順番にお話しください。

#### 自分のパソコン習熟度を伝える

技術スタッフがサポートするのにとても参考になります。パソコンを始めたばかり、3年くらいの経験が ある、会社で伝票入力ならやったことがある、など、はじめに伝えていただくと時間を節約できます。

#### トラブルの説明は根気よく、正確に

「PC修理チェックシート」に書き込んだ内容を読み上げてください。

#### 原因を決めつけたり、故障と決めつけずに技術スタッフの話を聞く

故障だと思っていても、ちょっとした操作の間違いであることが意外に多いものです。落ち着いて技術 スタッフの指示にしたがってください。

# 修理を申し込む

どうしてもトラブルが解決しないときは、修理を申し込みましょう。

# 121ware.comでチェックする

#### ▶ パソコンの状態を確認する

マニュアルやホームページで調べてもトラブルが解決しないときは、修理を申し込む前に、「トラブル・ 故障診断ナビ」(http://121ware.com/support/repair/)でパソコンの状態を確認しましょう。

「トラブル内容の選択」からパソコンの症状を選び、表示された問診に答えることで、パソコンのトラブ ルの原因を探ります。もし故障と診断されたときは、表示された「問診結果コード」を控えて、そのまま 修理をお申し込みください。

※ 修理お申し込みの際には、修理約款をお読みください。

#### ▶ 修理を申し込む

#### ●ご購入後、2年目以降のかた

ホームページから修理をお申し込みください。ホームページで修理を申し込むと、修理価格が2,000 円割引となります。

「トラブル・故障診断ナビ」で問診後、そのまま修理をお申し込みください。 「NECあんしんサービス便」がご利用いただけます。

#### ●ご購入後、1年未満のかた

121コンタクトセンターへ修理をお申し込みください。

ご指定の日時に121コンタクトセンターからお電話を差し上げる「電話サポート予約サービス」もご 用意しています。ホームページの「電話サポート予約」をクリックして、ご希望の日時をご指定ください。

# インターネットが使えないときは

添付の「PC修理チェックシート」に必要事項を記入後、121コンタクトセンターの修理受付(p.31)にお電話 ください。修理が必要となったときは、そのまま修理をお申し込みください。「NECあんしんサービス便」が ご利用いただけます。

パソコン引渡しまでに、データのバックアップや周辺機器の取り外しなど、引渡しの準備をお願いいたします。

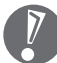

**Contract** 

修理約款をご一読ください。修理約款は「PC修理チェックシート」の末尾に記載されています。

# 宅配便引取修理 NECあんしんサービス便

玄関先でパソコンをお預かりし、約1週間でお届けします。梱包作業も配送担当者がおこなうサービスです(送 料無料・梱包料無料)。NECサービスセンターで集中修理をおこなっているから安心です。

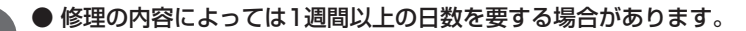

- 修理代金は、お届け時に代金引換でお支払い願います(一部離島を除く)。
- 必ず修理約款にご同意の上、修理をお申し込みください。
- ケーブルの取り外しや設置、故障品の玄関までの移動は、お客様自身でおこなっていただきます(ただし、 当社指定の32型以上のディスプレイ一体型大型パソコンの移動のみ宅配業者がおこないます)。
- 故障交換した部品はお返ししません。

パソコンやデジタルカメラのデータを誤って消去してしまったり、ハードディスクが破損してし まっても、まだ諦めないでください。AOSテクノロジーズ株式会社との提携による「データ復旧 サービス」(有料)をご活用ください。 http://121ware.com/navigate/support/restoration/

# 訪問サポート(パソコン全国出張サービス)

トラブル発生時に、お電話一本で専門スタッフがご自宅までお伺いします。

# パソコン全国出張サービス

■ お申し込み 0120-993-121 年中無休10:00 ~ 20:00

#### サポートメニューについて

●パソコンの初期設定、周辺機器の接続設定の場合 各種サポートメニュー料金 + 訪問基本料金 5,500円(税込)

・ サポートメニュー

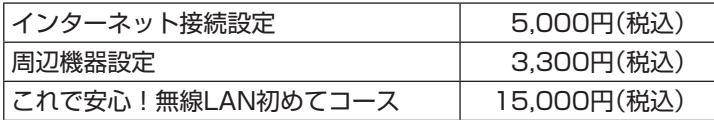

この他にもさまざまなサポートメニューをご用意しております。 詳しくは、以下のホームページまたは電話にてご確認をお願いします。 http://121ware.com/support/zenkoku/

#### ●トラブル診断の場合

8,400円(訪問基本料金を含む)

トラブル発生時、電話窓口ではうまく説明できない、とにかく訪問してみてほしいという場合に、サ ポートスタッフがお伺いして、トラブル原因の究明と簡単な修正作業までをおこないます。 ※ パソコンの症状により、別途追加メニューが必要な場合がございます。

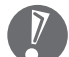

● 出張のみのサポートです。

- 一部地域、離島におきましては、別途料金が発生する場合がございます。
- サポート内容によっては、特別技術料を加算させていただく場合があります。
- 「パソコン全国出張サービス」は、NECパーソナルプロダクツ(株)がキューアンドエー(株)に委託して 実施しているサポートサービスです。
- サービス内容などは予告なしに変更することがあります。
- 本出張サポートにはハードウェア修理は含まれません。

# データや個人情報を守るサービス(バックアップなど)

### データ保護・漏えい対策サービス

パソコンに入っている、お客様の大切なデータや個人情報などのバックアップやセキュリティ対策など、 データ保護に役立つサービスを用意しています。

月額料金制ですので、サービスが不要になった場合は、月次で解約できます(毎月20日までに解約申し込み で、当該月末解約)。ご利用開始月の利用料金は無料です(同一サービスの2度目以降の利用の場合を除く)。

#### ●サービス一覧

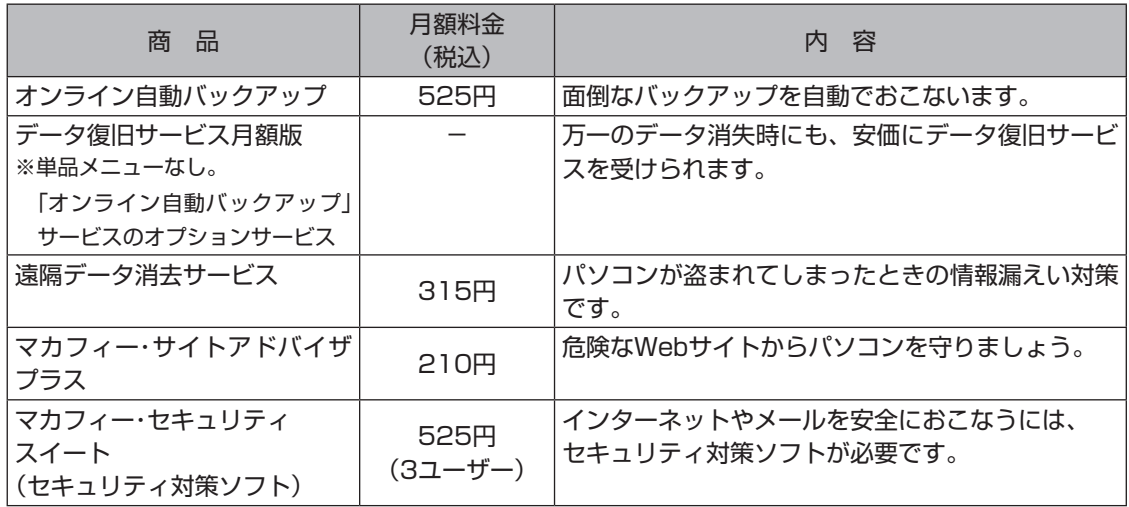

いくつかのサービスを組み合わせたお得なセットもご用意しております。 サービスの詳しい内容や最新情報、お申し込みについては、こちらをご覧ください。

#### http://121ware.com/support/monthly/

※ 掲載されたサービス内容、価格などは予告なしに変更することがあります。

# 電話とリモートサポートのサービス

毎月499円でご利用できるとても便利なサービスです。

### BIGLOBEお助けサポート

パソコンやインターネットだけでなく、セキュリティの設定からゲーム機のネットワーク接続などの幅広い ご相談を電話でお受けするサービスです。他社製のパソコンやソフトウェアも対象となります。また、必要 に応じて、お客様のパソコンと専任スタッフのパソコンをインターネットを使って接続し、お客様のパソコ ンの画面を一緒に確認しながらトラブル解決のお手伝いや使い方のご案内をします。

●対象 どなたでもご利用になれます。 ※BIGLOBE IDをお持ちでない方は、お申し込み時にBIGLOBE会員登録が必要です。

●申し込み方法

- ・ 電話でのお申し込み(BIGLOBE電話で入会センター) 0120-985-177 9:00 ~ 21:00 (年中無休/通話料無料) ※電話番号をよくお確かめの上おかけください。
- ・ WEBからのお申し込み http://0962.jp/otasuke/ ※お申し込み後にご相談窓口の電話番号をお伝えします。 ※システムメンテナンスのため、サービスを休止させていただく場合があります。

#### ▶ BIGLOBEお助けサポートの内容

●ご利用時間 受付時間 9:00 ~ 21:00 (年中無休/通話料無料)

#### ●相談内容

- ・ パソコンや、プリンタ、スキャナ、無線LANなどの周辺機器の設定、操作方法 (他社製のパソコンも対象となります)
- ・ インターネットの接続設定や利用方法
- ・ Microsoft Office(Word、Excel、PowerPoint、Outlook)の操作方法
- ・ セキュリティやブラウザ、メール、ハガキ作成ソフトなど一般ソフトウェアの設定方法
- ・ ゲーム機本体のネットワーク接続設定

#### ●料金

499円/月(税込)

※ 毎月固定料金ですので安心です。

※ お支払い方法は、クレジットカードなど、BIGLOBE利用料金のお支払い用に設定いただいた方法と なります。

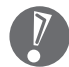

 「BIGLOBEお助けサポート」はNECビッグローブ株式会社が提供するサポートサービスです。 詳しい内容は(http://0962.jp/otasuke/)をご確認ください。

※ サービス内容などは予告なしに変更することがあります。 最新の情報については、(http://0962.jp/otasuke/) をご覧ください。

# 延長保証サービス

メーカー保証の期間を3年間に延長できます。

### PC3年間メーカー保証サービスパック(有料)

通常のメーカー保証(無料)は、修理料金・集配料金ともに1年間です。購入したら万一に備えて、メーカー保 証の期間を3年間に延長しましょう。

メーカー保証の範囲内の故障※であれば、何度でも引取修理します。引取の際は、指定業者がパソコンの梱包 作業もおこないます。送料、梱包箱も無料です。修理受付は121コンタクトセンターへご連絡ください。 ※ 正常なご使用状態のもとでPCが故障した場合が対象です。天災や取扱いの不注意による破損・損傷は含みません。使用 条件によっては、別途費用が発生します。

#### ▶ 延長保証サービスの購入・お問い合わせ

申し込み期間は、パソコンお買い上げから1年未満です。延長サービスの申し込みには、お客様登録と、 パソコンに同梱されている保証書<sup>※</sup>が必要となります。

※ 「お買い上げ日」「販売店印」が空欄の場合、「パソコンのご購入日が確認できる書類のコピー(購入店の領収書、NEC Directの納品書等)」が必要です。

※ 保証書はなくさないように大事に保管してください。

#### ●NEC Direct

http://www.necdirect.jp/service/warranty/

●NEC Directコールセンター Li 0120-944-500

受付時間 9:00 ~ 18:00 携帯電話・PHS、もしくはIP電話など、フリーコールをご利用いただけないお客様は03-6670-6670 (通話料お客様負担)へ

※ ゴールデンウィーク・年末年始または、NEC Direct指定休日は休業させていただきます。

#### サービス利用にあたってのご注意

- ・ ご購入前にお手持ちのパソコンが対象機種となっているか、ご確認ください。NEC Refreshed PC(再 生パソコン)は、対象となりません。
- ・ パソコンに同梱する「パーソナルコンピュータ保証書」記載の購入日(VALUESTAR G / LaVie Gシ リーズの場合は、「納品書」記載の納入日)より1年未満での注文成立が条件です。
- ・ サービスパックのご購入者とご利用者が異なる場合、またはサービスパックをオプション購入(対象パ ソコンと別途購入)する場合は、サービスパック到着後30日以内に登録申し込み※をおこなう必要があ ります。本登録申し込みがない場合や、延長保証書をなくされたかたは、サービスを受けられません。
	- ※ 登録申込書、 パーソナルコンピュータ保証書(コピー)(「お買い上げ日」「販売店印」が空欄の場合には、対象パソ コンの購入日が確認できる書類のコピー(購入店の領収書、NEC Directで購入された場合は納品書))の2点また は3点を登録センターに郵送
- ・ 正常な状態のパソコンのみ加入できます。故障した後からでは加入できません。

パソコンに保存してあったデータを喪失された場合、復旧にかかる費用の一部を補償する「データ 復旧安心サービスパック」もあります。申し込み期間は、パソコンお買い上げ日から90日以内です。 詳しくは(http://www.necdirect.jp/service/data/)をご覧ください。

NECパーソナルプロダクツ株式会社 〒141-0032 東京都品川区大崎一丁目11-1(ゲートシティ大崎ウエストタワー)

このマニュアルは、再生紙を使用しています。 インディング インディング 初版 2011年2月 Printed in Japan